### Saving The Movie

# Elements of a

A good digital story blends the following elements in unison to convey your idea. Remember this when searching out and arranging your digital story.

- **Audience**: Stories have a particular audience in mind. You should consider who makes up your audience when planning.
- **Purpose**: Stories are trying to accomplish a task. What is the purpose of your story? To inform, educate, persuade, entertain, etc?
- **Content**: Story content must be meaningful. The digital component of images and narration should add to the story, not drive it.
- **Voice**: Stories are told from specific perspectives). The narrator's voice to enrich the story.
- **Connections**: Good stories connect with the participants and the audience.
- **Economy**: Stories should tell enough to get the point across and no more. Most digital stories should be able to convey the story in a 3-5 minute timeframe.

This allows you to save a self-contained version of your final movie as a single file that you can then view using any computer that has Windows Media Player 10.

- In the Movie Tasks pane, under the Finish Movie options, click *Save to my computer.*
- In the Saved Movie File window, enter a name for your movie file and indicate where you want to save it. Then click Next.
- In the Movie Setting window, you will need to select the setting for how you want your movie saved. This will depend on a variety of variables, such as what you want to do with it. You can get to the Other Settings by clicking on the *Show More Choices* link. When selecting your setting, you can see information such as estimated file size in the boxes at the bottom of the screen. The following are some suggestions:
- Default Setting (Best Quality of playback on my computer): Good general setting. The final video size will be 320x240 (about 4.5 x 3.3 inches), which is the most common size for playback on the internet.
- Best to Fit File Size: This is useful for saving a file when you know you have to meet a fixed size, such as an email attachment or a USB flash drive. You can indicate the maximum file size you can accomodate and Movie Maker will figure out the best combination of settings for you.
- Other Settings: High Quality Video: A larger version of the default setting. This saves the video at 640x480.
- When you finish selecting your settting, click the *Next* button. You movie will be saved. When you are done, click the *Finish* button.

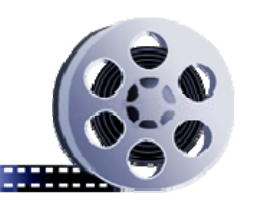

## $\sum_{n}$  Digital Story any computer that has Windows Media Player 10. Window's Notice 10. Maker

#### *Pittsford Central School District*

#### CALKINS ROAD MIDDLE SCHOOL

**Tina Jarvis Instructional Technology Specialist 267-3926 tina\_jarvis@pittsford.monroe.edu** 

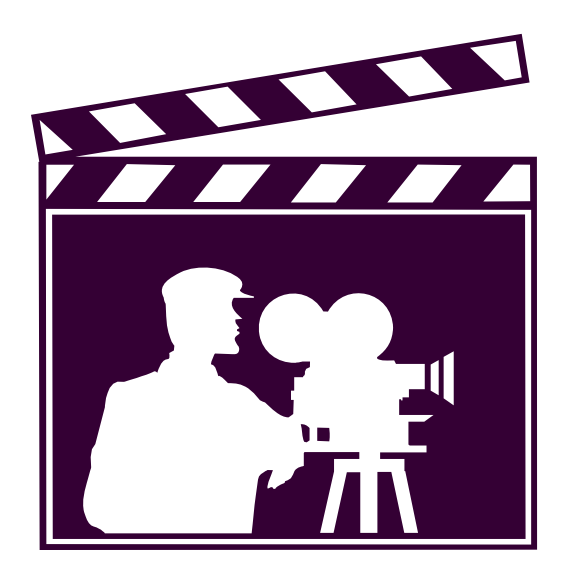

Show Timeline

#### **The Timeline Views**

There are two ways to view the timeline in Movie Maker:

• *Storyboard View:* This shows you the main order of the movie. This view is useful for rearranging your clips and adding new clips to the movie.

• *Timeline View:* This is the extended view of your movie which lets you see all parts of your movie in relation to each other and lets you see things with their proper duration, or how long they are going to play on the screen. This will be the view that you use for the majority of your editing.

You can switch between views by clicking on the

button above the timeline area of the screen.

**Adding Items to the Timeline** 

Change the timeline view to Storyboard View. This is the view with the boxes at the bottom.

- 1. Then in the Collections area, select the clip you want to add to the timeline.
- 2. *Right Click* on the clip and select, *Add to*  **Storyboard** from the menu that appears. You can also click on the item and drag it to the timeline.
- 3. You can rearrange your items on the timeline by

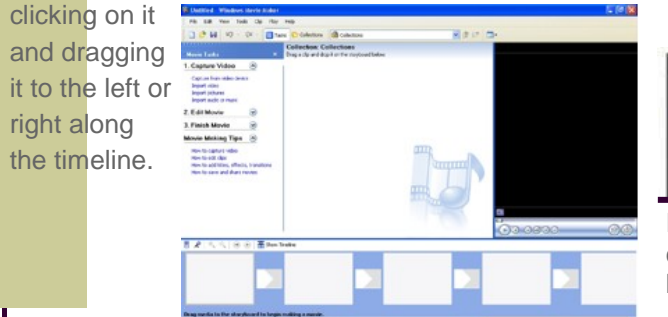

#### **Working with Titles**

**You can add any text you'd like, including the title of your movie, your name, the date, etc. You can also place the titles anywhere you want and specify the length of time that the title will appear on screen.** 

#### **Types of Titles**

There are three types of titles included in Movie Maker

- Single-Line Titles: Displays text on a single line
- Multi-Line Titles: Displays text on multiple lines. Depending on the animation chosen, the text may not appear on the screen at the same time.
- Credits: Enter the title of your movie on the top line. On the following rows, the left column is for the role (i.e. "Director") and the right column is for the names.

#### **Entering Titles and Credits**

- 1. In the Movie Tasks pane, in the *Edit Movie* options, click *Make Titles or Credits*.
- 2. On the *Where do you want to add a title page*, click the link that corresponds with where you want to add the title.
- 3. On the *Enter Text for Title* screen, type the text you want to appear. You can preview the titles in the playback window to the right.
- 4. In the More Options area at the bottom of the Titles screen , click on the *Change the Title Animation* link. This will let you select from a variety of available animations. To select one, simply click on it. You will be able to preview the animation in the playback window.

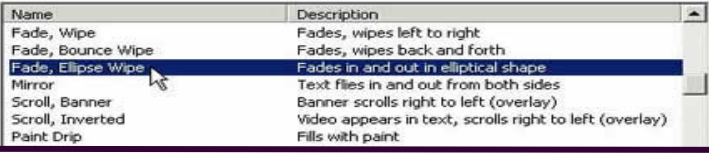

In the *More Options* area at the bottom of the Titles screen, click on the *Change the Text Font and Color* link. This will let you change the formatting of the titles.

#### **Importing Your Music**

In the Tasks Pane, click *Import Audio or Music*.

- In the Import window, locate the audio file you want to import and select it.
- Click on the *Import* button.

#### **Adding the Music to the Timeline**

- Enter Timeline View.
- Right Click on the audio clip in the Collections area and select *Add to Timeline* from the menu that appears.

You can adjust the length of your audio clips in the same way that you do with your video clips, by either using the click-and-drag method or by using the *Clip- >Set In/End Points*. You can also drag the audio file along the timeline by clicking in the middle of the clip and dragging it back and forth along the timeline. This allows you to start the audio at exactly the point you want it to so it will match up with your video.

#### **Adjusting the Volume of a Specific Audio Clip**

- On the timeline, select the audio clip that you want to adjust.
- In the *Clip* menu, go to *Audio*, then select *Volume*. You will get the Audio Clip Volume Window.
- To adjust the volume use the slider to the left to lower the volume, or to the right to make the audio louder. You can also check the Mute box to

turn off the audio com-**Audio Clin Volume** pletely. Use the Reset Adjust volume leve  $\overline{\mathsf{OK}}$ button to return the vol-Cancel ume to the original level.  $\Box$  Mute dip  $\mathbb{Z}$ Reset Microsoft Sans Ser  $\overline{P}$  **B**  $I$  **U** Color: Transparency: 0%  $\blacktriangle$  | **图 查**